## Cheatography

### Tabletop Simulator Cheat Sheet by Risen [\(risen\)](http://www.cheatography.com/risen/) via [cheatography.com/188226/cs/40215/](http://www.cheatography.com/risen/cheat-sheets/tabletop-simulator)

#### **O** Getting Started

Load Tabletop Simulator from Steam. You will be greeted by a screen that says "Join" or "Create". Select "Join". The "Server Browser" may take a moment to load as there are often many game rooms. At the top of the screen click on the search box and enter the information provided by the host.

#### --- Changing Color ---

In order to interact with a game you create or join, you need to select a "color" to represent you.

Click on your name on the top right and then choose "Change Color" and change to a different color (both left and right click works). This also changes your seat location, but you can see exactly where you will be moving to if that affects your color choice. You can also join/change your team.

#### --- Notebook ---

The Notebook is a multi-use booklet which includes the rules of the game, private notes and the ability to delete and create other pages.

#### --- Teams ---

Teams are a way to group Players in a game together so they can better work together. There are 5 teams, Hearts/Clubs/Spades/Diam‐ onds/Jokers.

#### ---Teammate Features

Being on the same team grants many advantages that allow players to work together in secret.

See each other's private info (Hand Zones, Hidden Zones, Notebook Pages)

Private voice chat, Private in-game chat channel (Only available when on a team)

#### ---Joining a Team

Click on your own name in the upper right and, from the dropdown, select Change Team. This opens the selection menu where a team is selected.

#### ---Leaving a Team

Follow the same steps taken when joining a team but select None for which team to join.

#### <sup>O</sup> In Game Help

? On screen controls guide

#### **M** Movement and Camera Controls

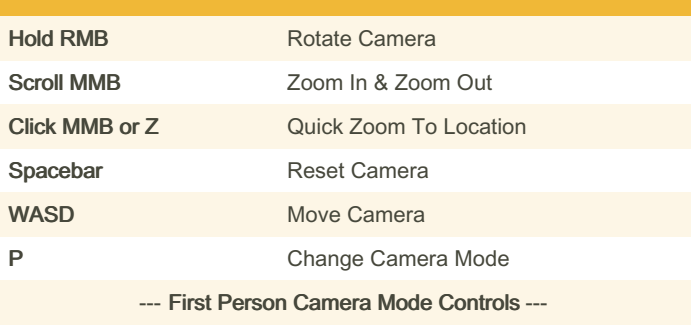

WASD keys in combination with the RMB moves in first person mode.

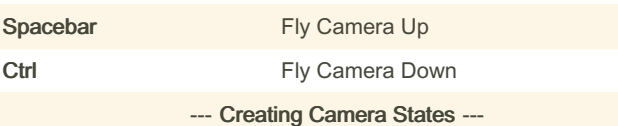

To save a camera state, move your camera where you want to save, then right click on a table or non-object and this will bring up the Global Contextual Menu. Click on Save Camera and choose the number you wish to save it into.

Alternatively, you can use the hotkey Ctrl  $+$  #

#### --- Loading Camera States ---

To load up a camera save, open the Global Contextual Menu, click on Load Camera and choose the number. The hotkey for this is Shift + #

#### ▶ Object Manipulation

Click & Hold LMB on an object to pick it up (If object is locked you will not be able to pick it up)

Long Click & Hold LMB on an object to pick it up a stack (like a deck of cards)

To pick up two or more objects, you can hold one object and hover over another RMB to pick up additional objects

An easier option to pick up multiple objects Click, Hold & Drag LMB anywhere on the table to highlight multiple objects in a box.

While holding an object, you can press the RMB to tap it down

Flip an object by pressing the F key, MMB, or right clicking on it to bring up the menu and select the 'Flip' option

Zoom in on a specific object by hovering over it and pressing the ALT key – this works best for cards

While in ALT Zoom mode, use the MMB to zoom in and out further and the Q & E keys to rotate

RMB on any object will bring up the Context Menu

The majority of gameplay within Tabletop Simulator requires you to manipulate objects: moving them, placing them, rotating them, etc.

By Risen (risen) [cheatography.com/risen/](http://www.cheatography.com/risen/) Published 8th September, 2023. Last updated 8th September, 2023. Page 1 of 2.

Sponsored by Readable.com Measure your website readability! <https://readable.com>

# Cheatography

## Tabletop Simulator Cheat Sheet by Risen [\(risen\)](http://www.cheatography.com/risen/) via [cheatography.com/188226/cs/40215/](http://www.cheatography.com/risen/cheat-sheets/tabletop-simulator)

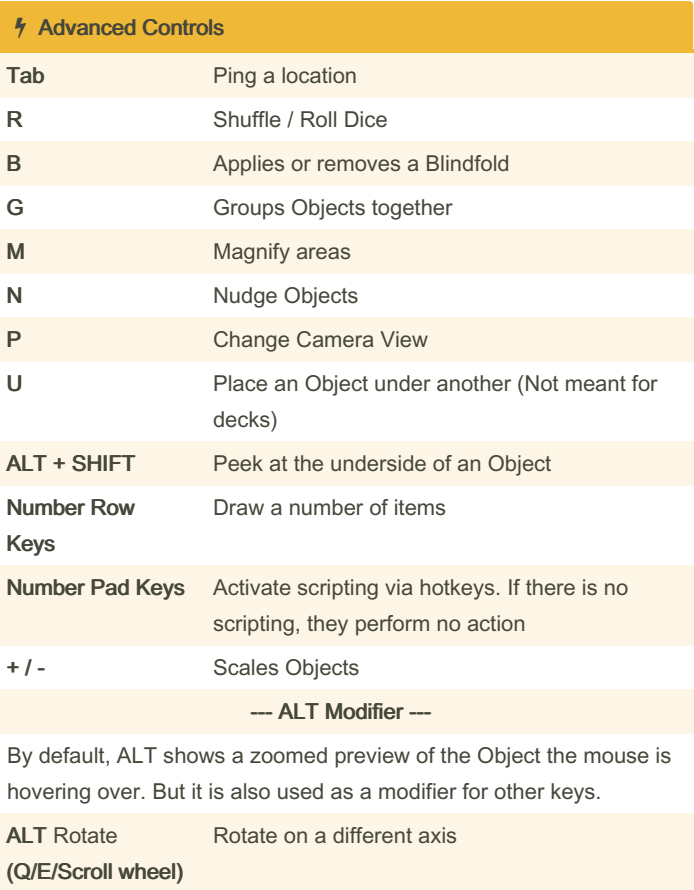

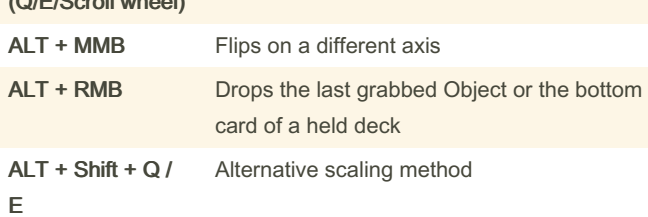

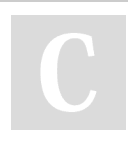

By Risen (risen) [cheatography.com/risen/](http://www.cheatography.com/risen/) Published 8th September, 2023. Last updated 8th September, 2023. Page 2 of 2.

Sponsored by Readable.com Measure your website readability! <https://readable.com>